#### **LICENSE AGREEMENT and WARRANTY INFORMATION**

READ THIS AGREEMENT CAREFULLY BEFORE INSTALLING PROGRAM. INSTALLING THE SYSTEM INDICATES YOUR ACCEPTANCE OF THE TERMS OF THIS LICENSE AGREEMENT. THE TERMS OF THIS LICENSE AGREEMENT APPLY TO YOU AS THE ORIGINAL LICENSEE.

James Stewart & Associates, retains the ownership of these programs. This copy is licensed to you for use under the following conditions.

#### Permitted Uses/You May:

Use software on any compatible computer in your school, or school district (if District License).

Prohibited Uses/You May Not, without written permission.

- 1. Make copies of any of the documentation or the Program Disk (except the use of licensed school or school district).
- 2. Alter, modify, or adapt the software or documentation including decompiling, dissembling, or creating derivative works.
- 3. Transfer, assign or in any way change the original licensee of these programs.
- 4. Use software on a computer system not authorized by the owner. This License and your right to use these programs automatically terminate if you fail to comply with any provision of this License Agreement.

The owner retains all rights not expressly granted. Nothing in this License Agreement constitutes a waiver of any rights under the U.S. Copyright laws or any other Federal or State law.

IN NO EVENT WILL OWNER BE LIABLE FOR DIRECT, INDIRECT, INCIDENTAL, OR CONSEQUENTIAL DAMAGES ARISING OUT OF THE USE OF OR INABILITY TO USE THE SOFTWARE.

# **PERSONNEL EVALUATION PROGRAMS (PEP 3.0)**

**Copyrighted under the laws of the United States** 

**James Stewart & Associates 4900 Larchmont Drive Raleigh, NC 27612-2716** 

> **Phone: 919 665-0113 Fax: 404 601-1455**

> > **http://www.obsv.com**

# **INSTALLATION DIRECTIONS**

**The program comes with all the necessary files on a CD, or may be downloaded from the internet. Either will provide you with a complete program.** 

**Place the "Installation CD" in your CD Drive (The CD should start by itself). If it does not, go to the Control Panel-->Add/Remove Programs system on Windows 95/98/ NT/2000/ME/XP systems When it is selected, press 'OK' to continue. During installation it is best if you accept the defaults while installing. However, there are a few choices you may wish to change.** 

**A Personnel Evaluations Program Icon should have been placed on your desktop. All you need to do is click the icon to start the program. If for some reason it does not create the Icon, one can be created manually.** 

**If you are upgrading an existing program, all previously generated reports are preserved, as well as your Activation information.** 

# **RESPONSE CENTER**

**The ability to modify responses is a very powerful part of these programs and are available on all Report Writers.** 

**You can add/modify/delete any Competency, Practice, or comment. You have complete control over the look of the report.** 

#### **CUSTOMER SUPPORT**

**Should you ever need support, check for information on our website: http://www.obsv.com Or contact: James Stewart & Associates 4900 Larchmont Drive Raleigh NC 27612 1-919-665-0113** 

**There is also a quick link on the help tab in the program to our LiveHelp center.** 

# **EDITING A PREVIOUSLY PREPARED REPORT**

**All Report Writers and Performance Appraisals may be edited after the report has been completed.** 

**On the main screen, click on the 'Report Search' icon. The Search screen will appear. You can select the reports in many ways. By clicking on the 'Search' button at the bottom, all or selected reports will be displayed. (Picture below)** 

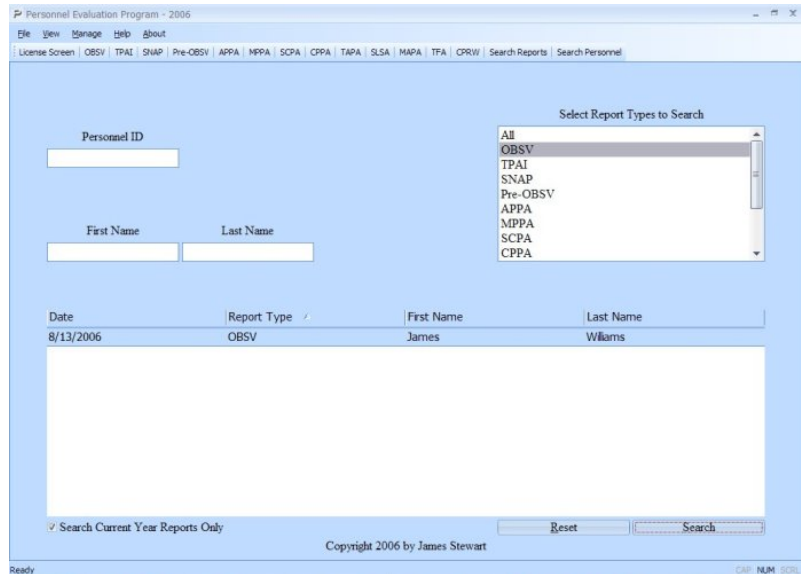

**You can even change some of the setup items after a report is created. If you prepare the report with the rating option on, for instance, you can turn it off and then return to the program. The same is true for the Cover Sheet, Print Practices, etc.** 

**You are able to move forward or backward, make any changes, or even exit the program at any time. Your report information will be saved. However, you are required to close any open report before exiting the program.** 

# **ACTIVATION INFORMATION**

**When you purchase a program license, you are permitted to install the software on any computer in your school, or even at home if you like. The license will only be for the programs you purchased.** 

**You will be provided an Installation CD with the information containing your School Name and School District name.** 

**If you installed a demo version, you will need to activate the program from the CD you receive to insert your School Name and District Name.** 

**Should you decide to purchase additional programs after your initial purchase, you will receive information necessary to make the necessary changes. You should not even need to receive a new CD. Only a new key is needed, which will allow you to update your existing software with the new information. If there have been changes made in the software, we will send a new CD with all the changes in it. In this case, you will need to install the new CD. Your new key information should look something like this.** 

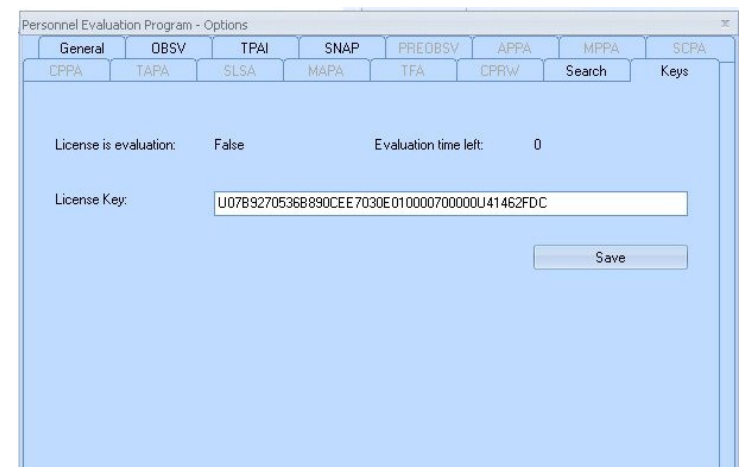

### **ADMINISTRATOR OPTIONS**

### **REPORT DETAILS**

 **Below is a sample of the Options panel. Here you are able to configure the various options to facilitate the way you want to operate. Most of these options can be changed at any time, even in the process of creating the report.** 

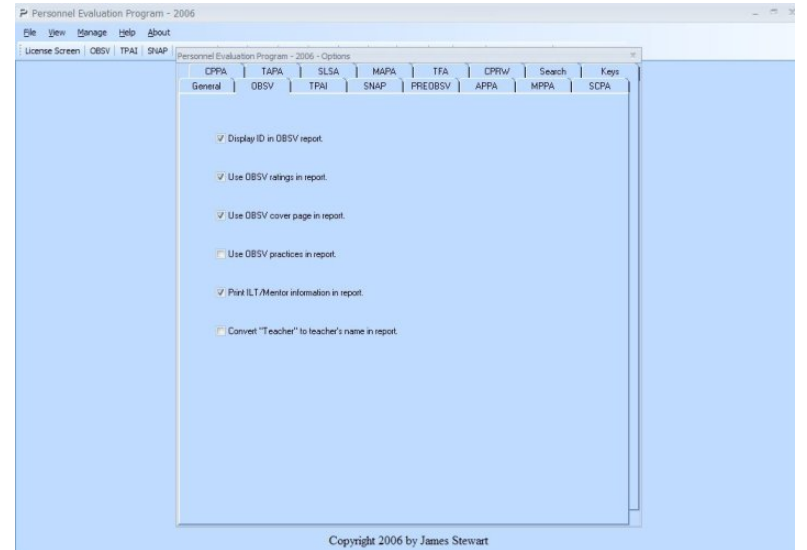

**There are several options available in the Options area. They are changed by simply clicking or unclicking the option.** 

**The School Year is designed to change as of July each year. If you are on another schedule, you can turn the option off and set it at the appropriate time.**

 **These instructions are for the general operation of all evaluation programs. Some individual differences exist between the programs.** 

 **Entering information into the report is quite easy. The following will help you in preparing the reports. Below is a picture of the screen. This one is for the Observation program. The others are similar. This one also stores the information for the cover sheet, etc.** 

**Note: By making the Current Date and Conference Date the same, the Pre-Observation Report date will not print.**

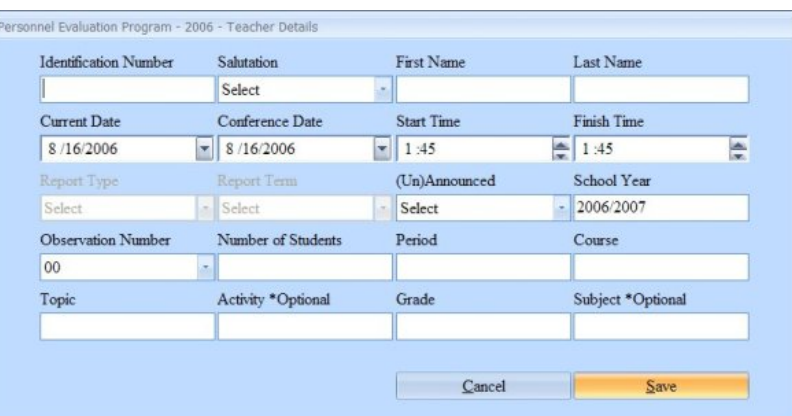

# **BACKUP INSTRUCTIONS**

**The best way to backup your work is to use the backup routine on your program. You can also copy the entire directory where the files are located. It will probably be in C:\Program Files\Personnel Evaluation Program2008** 

**To restore them, just use the backup/restore function on the program. This will restore them to the point where you performed the backup.** 

**Note: Any reports created after the backup will be lost.**